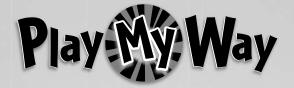

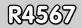

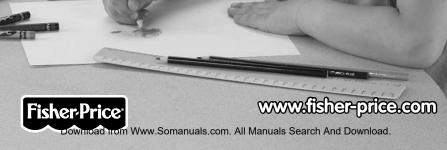

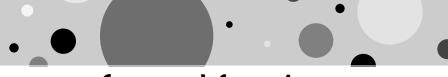

## **Consumer Information**

### A WARNING CHOKING HAZARD – Small Parts Not suitable for children under 3 years.

- Please keep this instruction booklet for future reference, as it contains important information.
- This product (art supplies) may stain or stick to some surfaces. Place newspaper or another protective material on the play area before use.
- Software should be installed by an adult.
- For proper use of this product we recommend that your computer meet minimum system requirements.

## **Minimum System Requirements**

| Operating System | Microsoft <sup>®</sup> Windows Vista™<br>or Windows XP |
|------------------|--------------------------------------------------------|
| Processor        | 1.2GHz                                                 |
| Memory           | 256MB RAM                                              |
| Hard Drive       | 200MB available                                        |
| Video Resolution | 800x600 32-bit color<br>DirectX9.0c compatible         |
| Sound            | 16-bit DirectX compatible                              |

CD or DVD Drive

#### **Recommended:**

Printer, Internet Connection (for software updates)

## Install the Software

- You will need Administrator privileges to install the software. If you have multiple logons on your computer, be sure the logon you are using has Administrator privileges.
- Insert the CD into the CD-ROM or DVD drive of your computer.
- The software installer launches automatically. Follow the on-screen instructions to complete installation.
- You will be asked to set a password as part of the installation process. Refer to the Parental Controls section for instructions to set a password.

Note: You will need to install all components to use this software.

• If Installation of the software does not launch automatically, go to the "Start" menu, click on "Run" and type "D:\".

**Note**: If you are using Windows Vista<sup>™</sup>, you will need to restart your computer after installing the software.

## **Uninstall the Software**

- Click on the following items (in order):
  - "Start" menu on your computer task bar
  - "Programs"
  - "Fisher-Price"
  - "Play My Way"
  - "Coloring Fun"
  - "Uninstall Coloring Fun"

### Start the Software

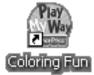

• Double-click on the Coloring Fun icon on your computer desktop.

3

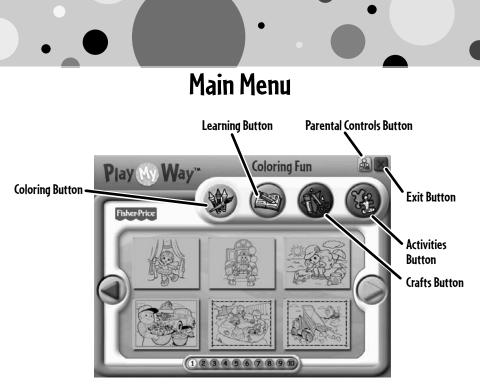

- From the main menu, click on a button to choose from coloring, learning, craft or activity prints.
- Click on the large arrows I on each side of the screen or the numbers on the bottom of the screen to view more pictures.
- Click on the parental controls icon at to set a password, receive software updates, and control the number of prints your child can print during each session of use.

## Barental Controls

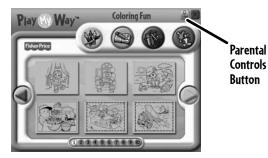

 To set up or change parental controls, click on the Parental Controls button and, located on the upper right portion of the main menu screen.

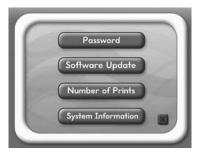

• Click on the Password, Software Update, Number of Prints, or System Information button.

**Note**: When you click on the System Information button, you can review information about your software, operating system, firmware and accessories.

• To exit, click on the 💹 button.

## Parental Controls

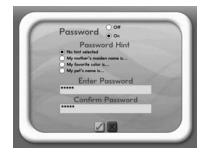

#### Password

- Protect your desktop and hard drive by setting a password. Click the ON radio button.
- Type your password in the Enter Password and Confirm Password fields. Select a hint to help you remember your password.

**Note**: If you set a password, you cannot enter Parental Controls or exit the software without entering the <u>password</u>.

Click on the checkmark button M to save your password.

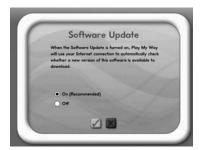

#### Software Update

• Click the ON radio button to automatically check for software updates. **Note**: You must have an Internet connection on your computer for this feature to work.

• Click on the checkmark button 📝 to save your selection.

## Barental Controls

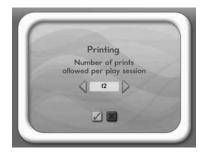

#### **Number of Prints**

- Click on the arrows to select the number of prints for each session.
- Choose a number from 0 to 20 or select unlimited. If you do not make a choice, the number of prints defaults to unlimited.
- Click on the checkmark button 📝 to save your selection.

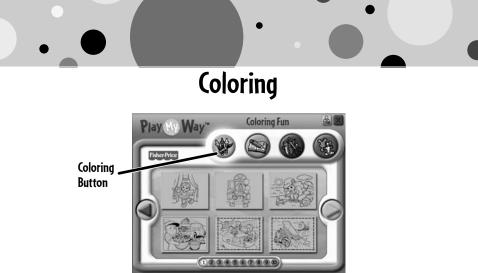

- Click on the coloring button for prints you can color!
- Click on the arrows or numbers to see more pictures.
- Click on a picture to print it.

## Learning

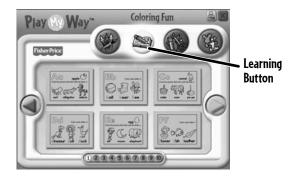

- Click on the learning button for prints with letters, numbers, writing and addition!
- Click on the arrows or numbers to see more prints.
- Click on a print to print it.

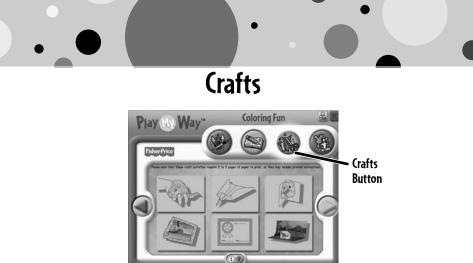

- Click on the crafts 
  button for instructions for fun craft projects!
- · Click on the arrows or numbers to see more projects.

Note: Craft projects may require more than one piece of paper to print.

Click on a project to print it.

## Activities

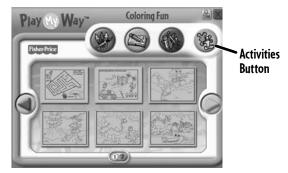

- Click on the activities (3) button for prints with fun activities you can complete and then color!
- Click on the arrows or numbers to see more activities.
- Click on an activity to print it.

## **Printables**

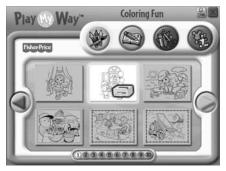

• Click on the picture you want to print! The printer icon is will appear over the picture you are printing.

Note: Make sure you printer is ON and connected to your computer.

# **Coloring Fun!**

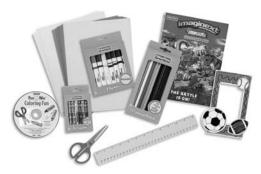

• Use the included art supplies to complete your printed projects!

## **Cleanup and Storage**

- To remove markings from skin, use soap and water.
- Replace the caps on the markers after each use.

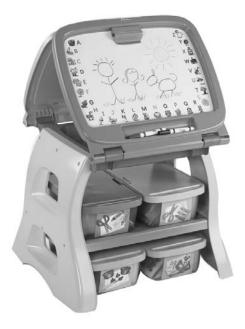

- All your supplies easily store inside the bin.
- Store your bin in the art center (sold separately and subject to availability).

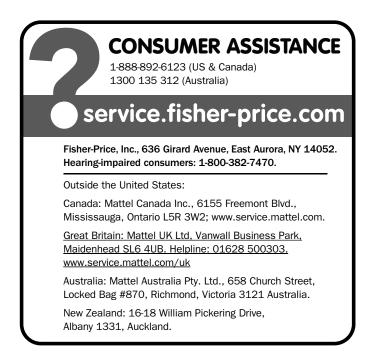

Windows is a registered trademark of Microsoft Corporation in the United States and other countries. Windows Vista is either a registered trademark or trademark of Microsoft Corporation in the United States and/or other countries. Fisher-Price, Inc., a subsidiary of Mattel, Inc., East Aurora, NY 14052 U.S.A. ©2009 Mattel, Inc. All Rights Reserved. ® and TM designate U.S. trademarks of Mattel, Inc., unless otherwise indicated. PRINTED IN CHINA R4567a-0920

Free Manuals Download Website <u>http://myh66.com</u> <u>http://usermanuals.us</u> <u>http://www.somanuals.com</u> <u>http://www.4manuals.cc</u> <u>http://www.4manuals.cc</u> <u>http://www.4manuals.cc</u> <u>http://www.4manuals.com</u> <u>http://www.404manual.com</u> <u>http://www.luxmanual.com</u> <u>http://aubethermostatmanual.com</u> Golf course search by state

http://golfingnear.com Email search by domain

http://emailbydomain.com Auto manuals search

http://auto.somanuals.com TV manuals search

http://tv.somanuals.com